# **Manually entering employee data**

This guide is designed to walk you through entering employee data manually in your employer Online Services account.

This method is suitable for employers who don't use a payroll company or who prefer to enter employee details rather than upload a file.

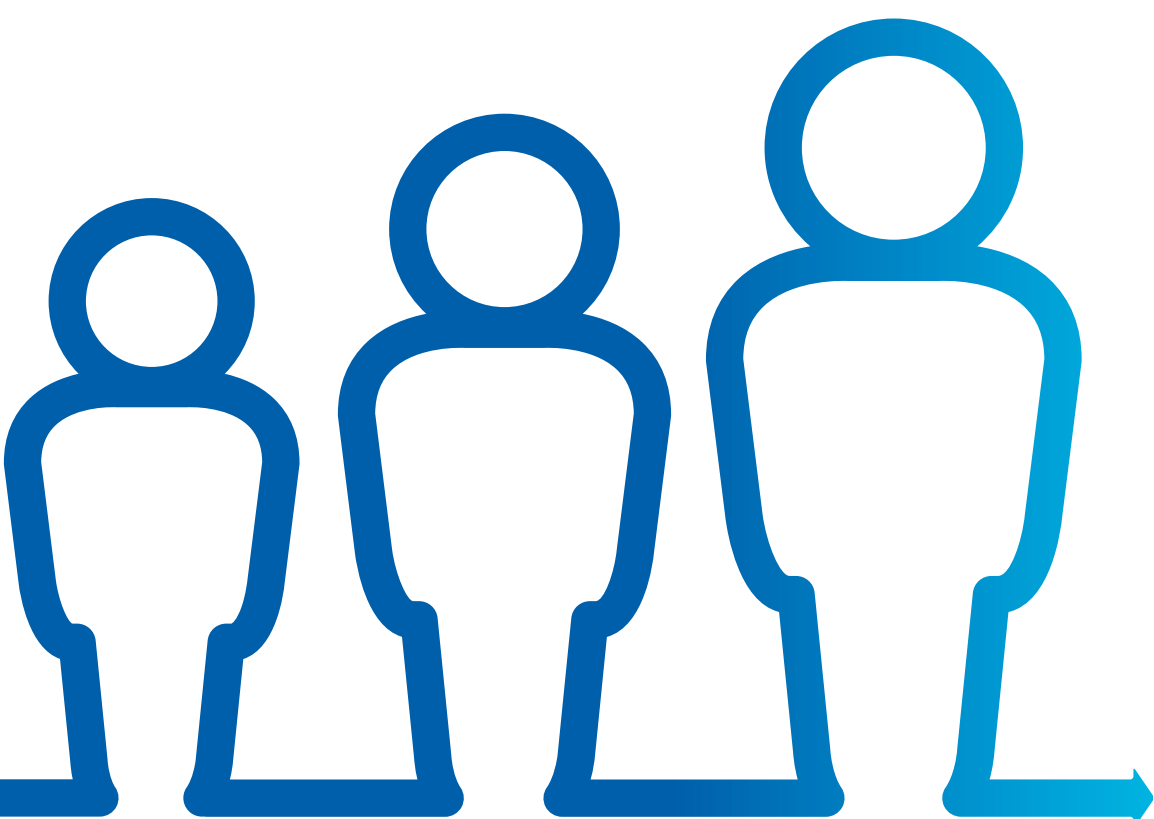

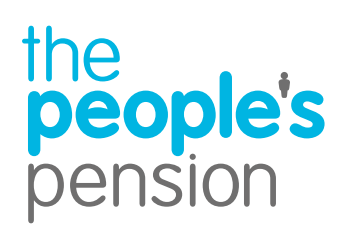

**Profit for people**

#### **Contents**

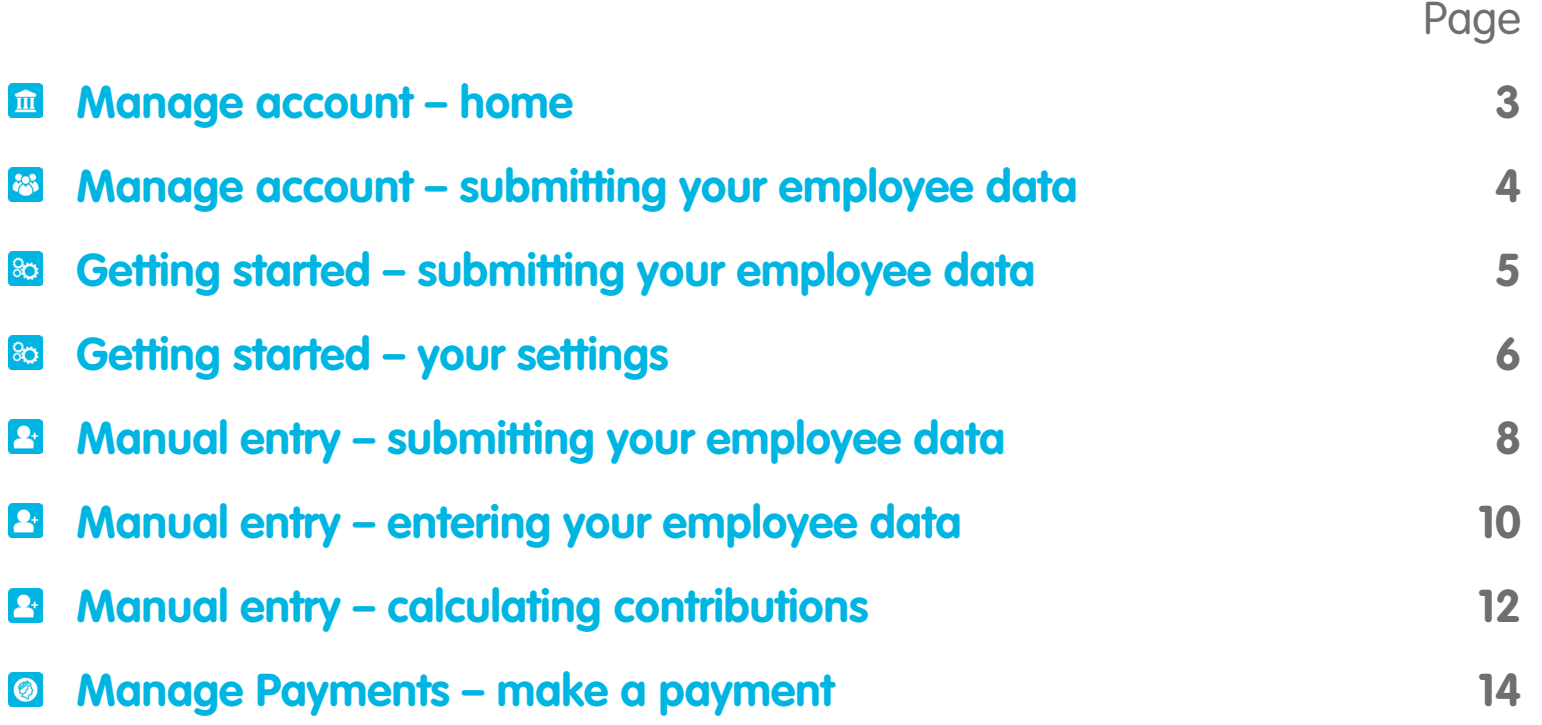

#### **Manage account – home**

After you've signed up with The People's Pension, you'll be able to log in to your Online Services account. Once you've signed in you'll reach the home screen. Here you'll see all the accounts you have access to. It's best you select 'Manage account' from your home screen if you'd like to submit employee data.

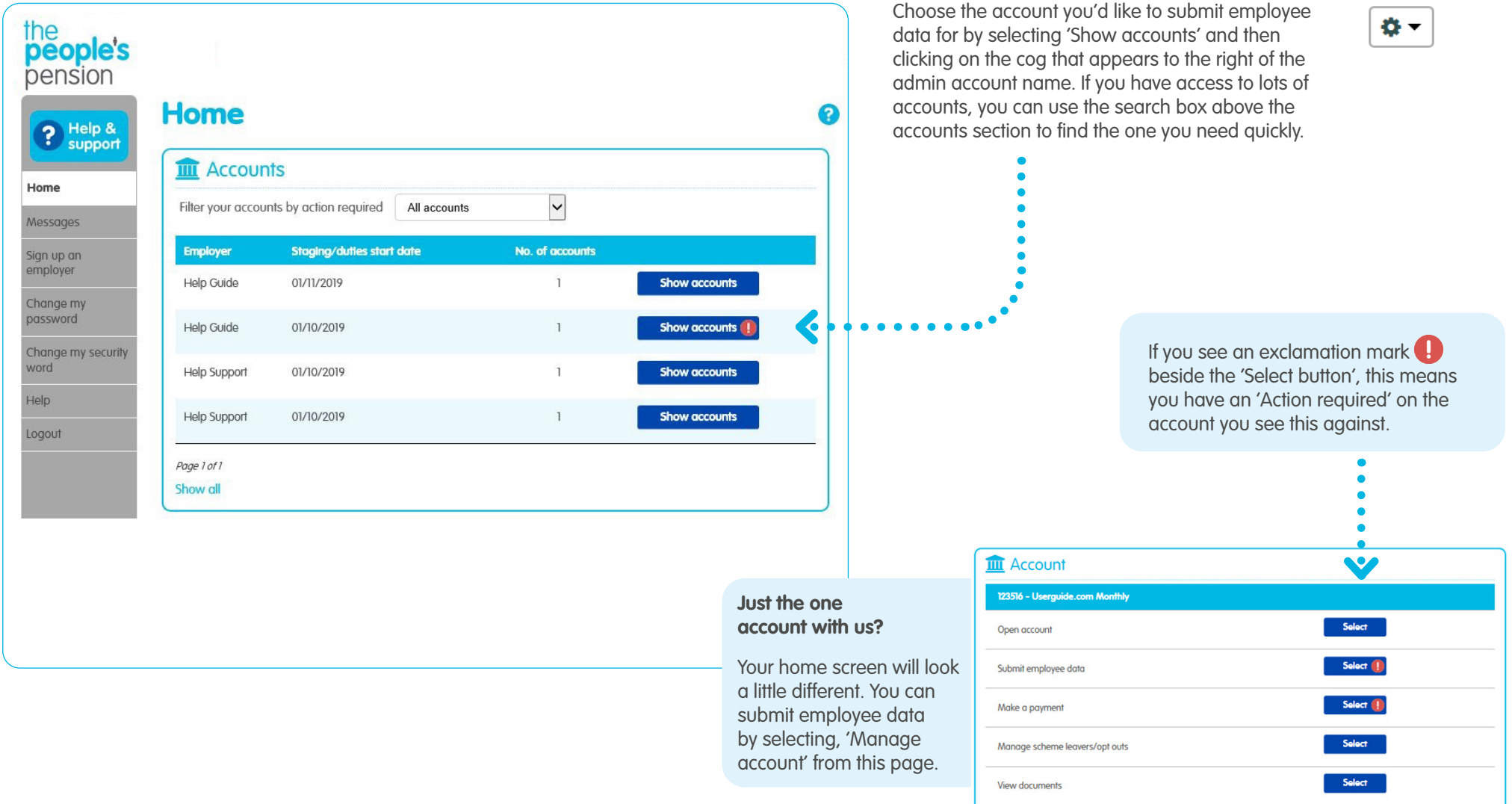

### **E** Manage account – submitting your employee data

You'll reach the 'Manage account' screen for the admin account you selected. In the 'Manage employees' section select 'Submit employee data'. Please note, if you see an exclamation mark beside the 'Select' button, this means you have an 'Action required' on the account you see this against.

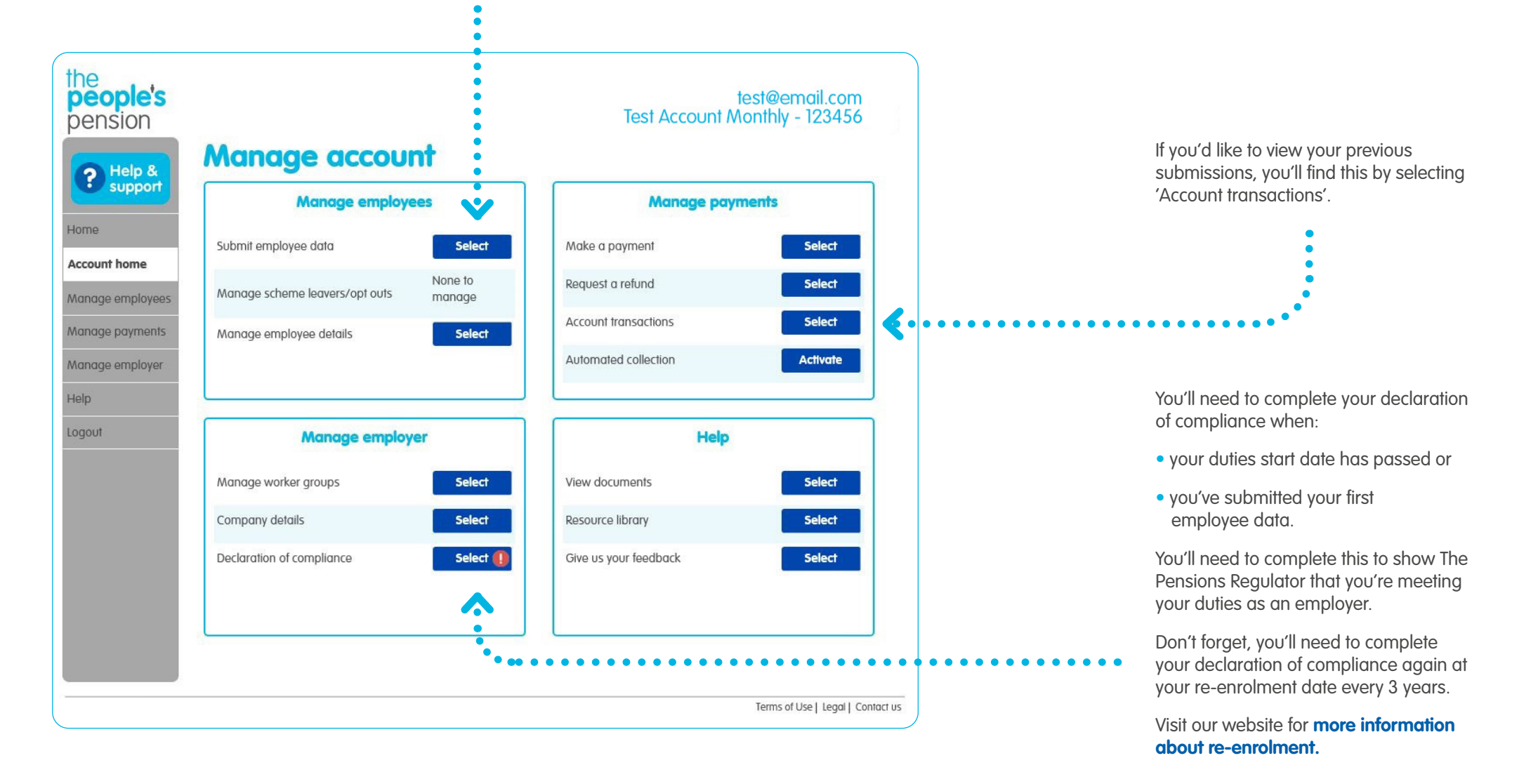

### **Getting started – submitting your employee data**

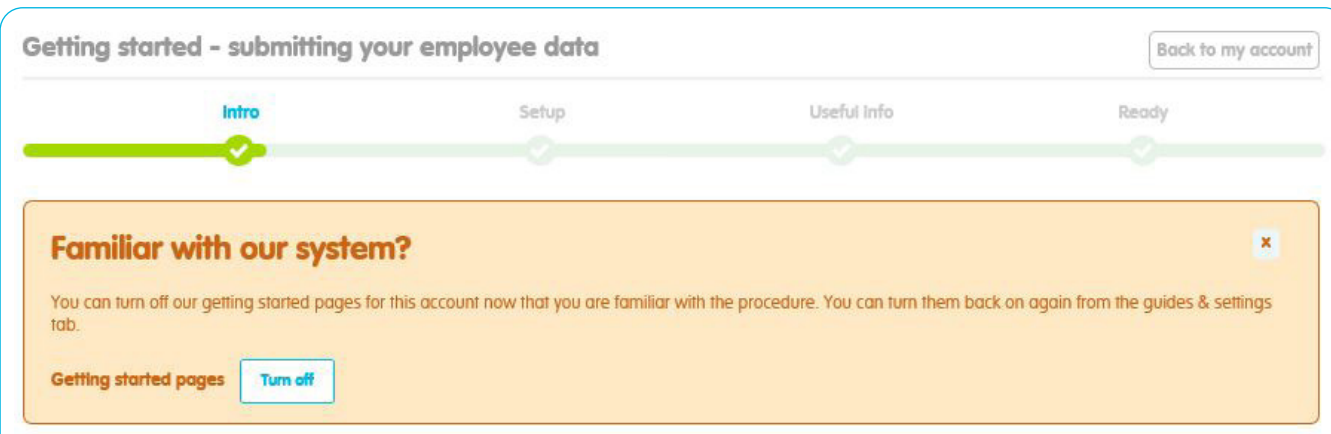

#### **Making sense of it all**

Hello Luke, the first thing to know about submitting your employee data is that it isn't scary! The following few pages will introduce you to the process so you are fully prepared.

#### Step 1

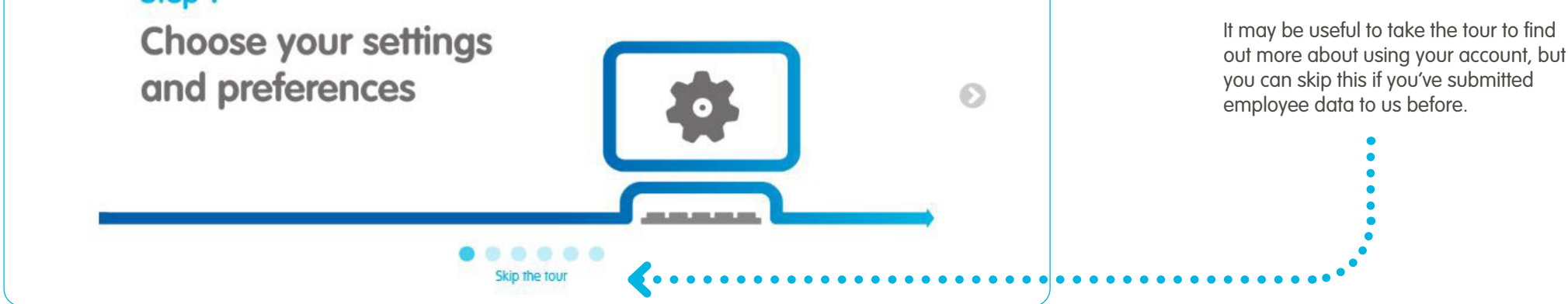

From here, we'll take you through a quick guide to submitting your employee data. If this isn't your first time submitting employee data or you've changed the upload process, you can click the 'Turn off' button to stop viewing the 'Getting started' pages.

### **Getting started – your settings**

There are a number of ways to customise the way you submit your data to us. And you can change these at any time using the guides & settings tab.

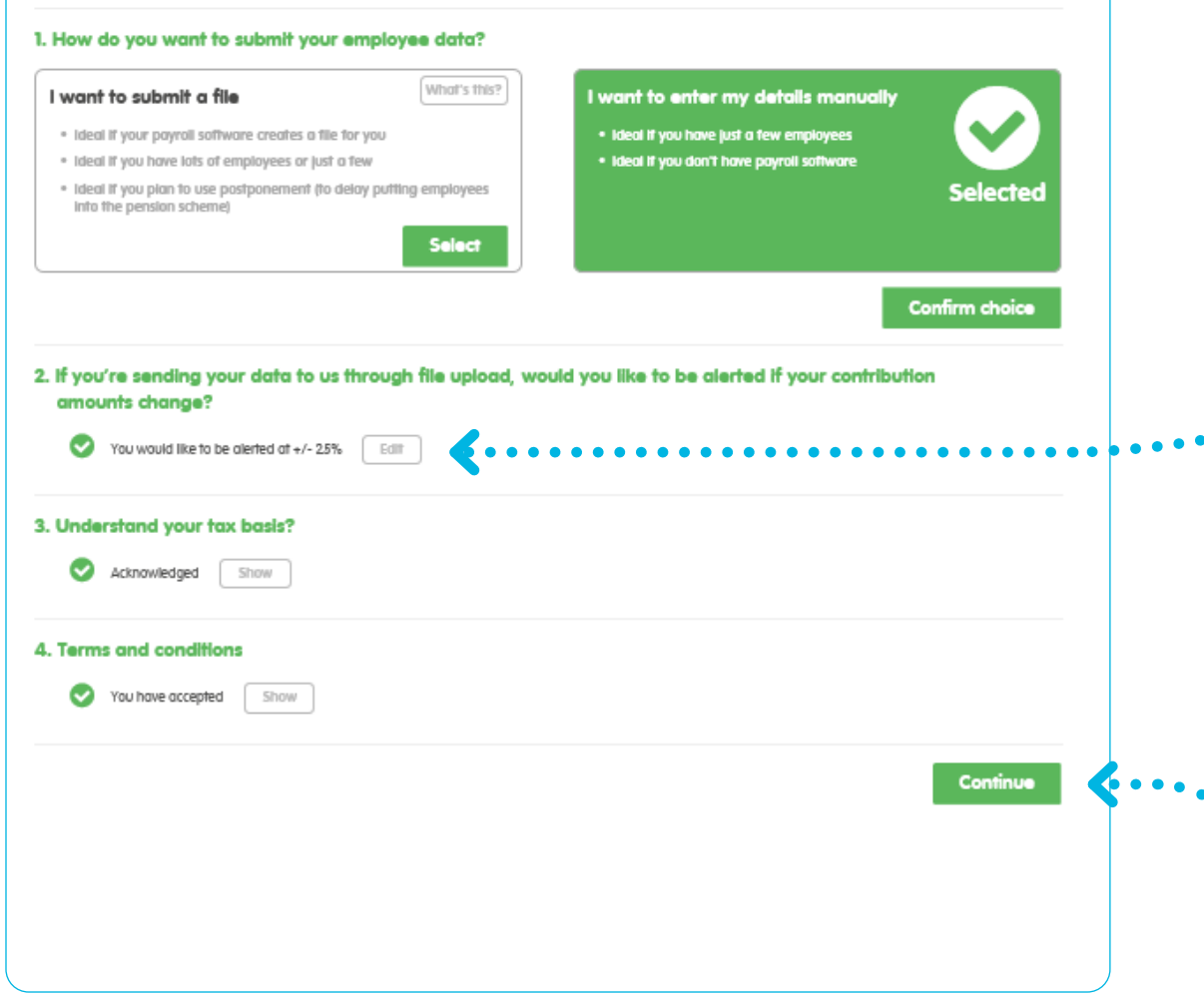

There are several different ways to submit your employee data:

- You can submit your data directly from your payroll software using automatic payroll integration, also known as API, if your payroll software provider has this functionality.
- You can upload a file yourself. Depending on your payroll software provider, you may have a full file or maintenance and contribution files to submit.
- You can manually enter your employee data.

We'll remember what you've selected for next time, but you can change this at any time by going to the 'Account settings' tab of our 'Guides and settings' menu.

> You can ask us to alert you if your contributions have changed from the previous time you sent us your employee data through any submission.

The 'Terms and conditions' should be read before making the first submission. This should be confirmed as read by the individual submitting the data only and not on behalf of someone else.

To make sure we handle your contributions correctly, we'll ask you to confirm your tax basis. To learn more on this visit **[our website](https://thepeoplespension.co.uk/pension-tax/#what-employers-need-to-know-about-tax-relief)**.

Clicking on 'Continue' will take you to the 'Getting started' page where you can manually enter your data if you've reached your duties start date. Please note, the 'Continue' button will only appear once all the steps have been completed.

#### **Getting started – your settings**

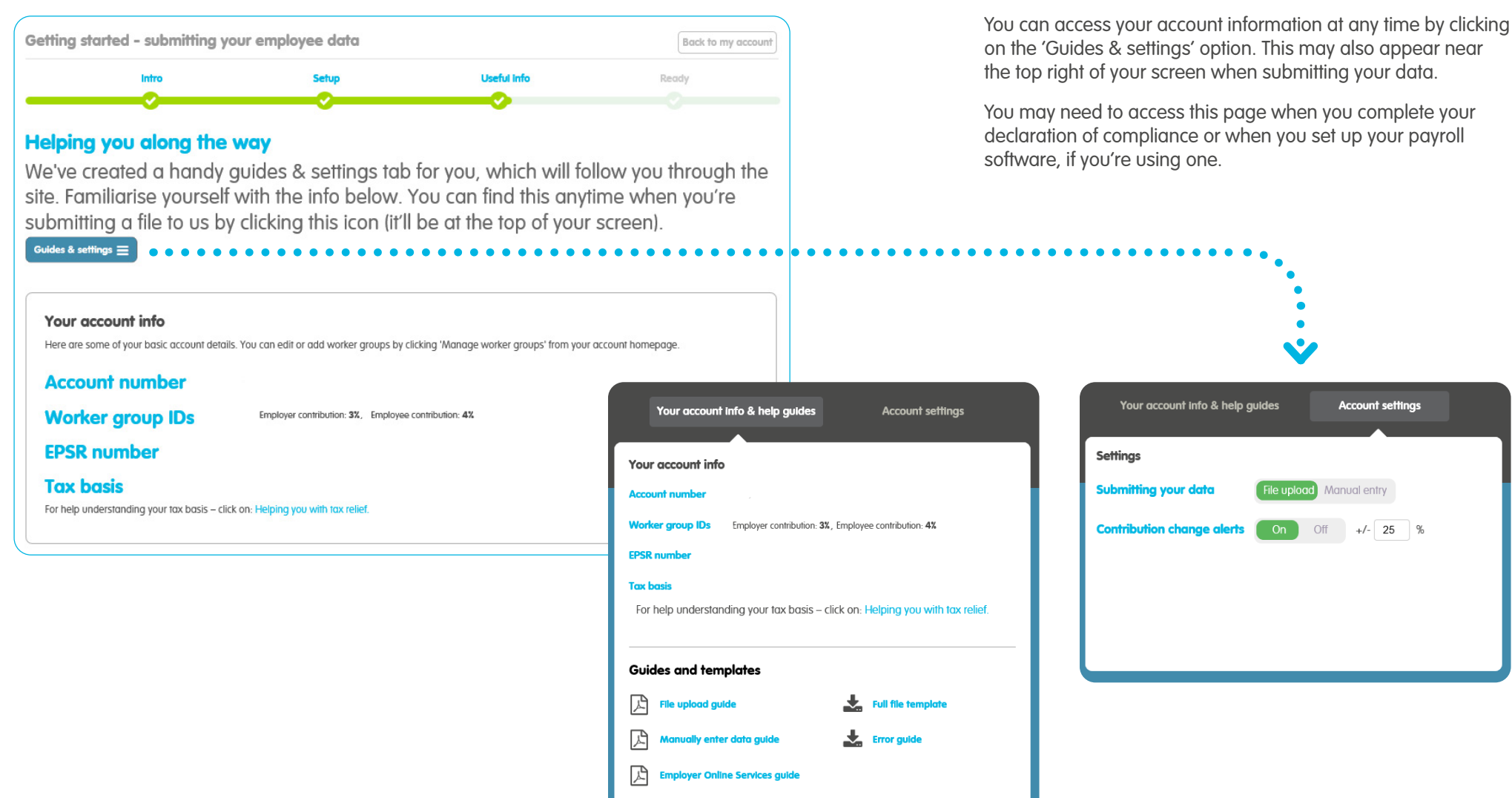

**Account settings** 

Off  $+/-$  25 %

# **Manual entry – submitting your employee data**

This is where you'll submit your employee details. If you'd like to manually add your employees to the scheme, click 'Add'.

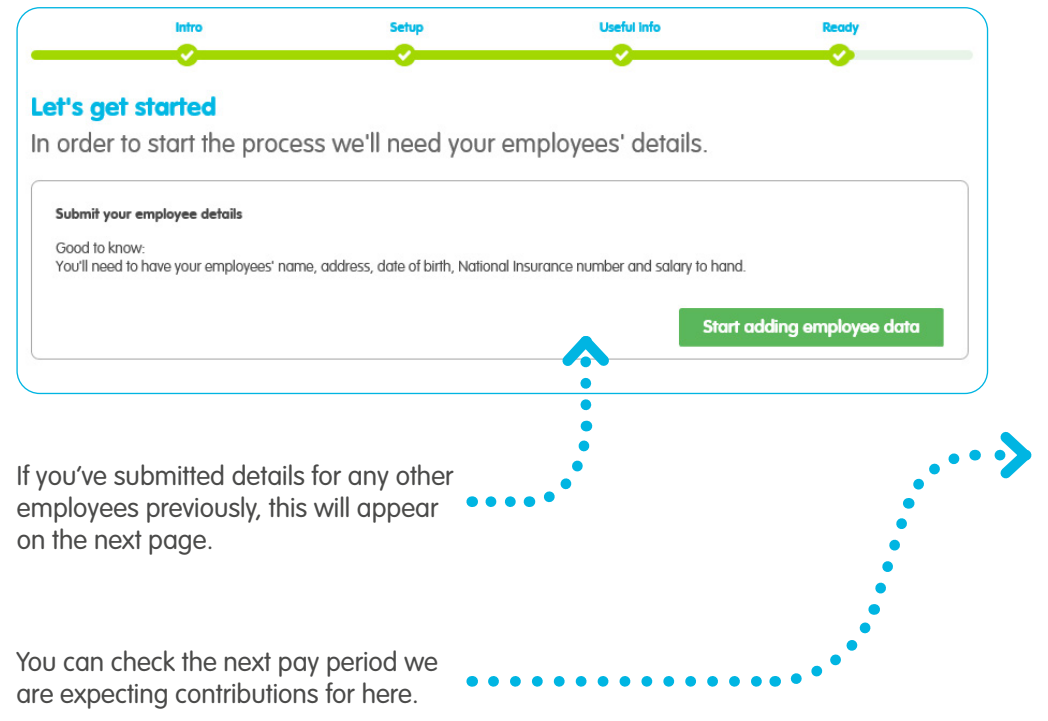

The file upload option allows you to submit employee data using a file containing all of the relevant details for the pension scheme. To find out more about this method, contact your payroll provider or take a look at our **[Uploading employee data file guide](https://thepeoplespension.co.uk/wp-content/uploads/2015/11/Uploading-an-employee-data-file-guide.pdf)**.

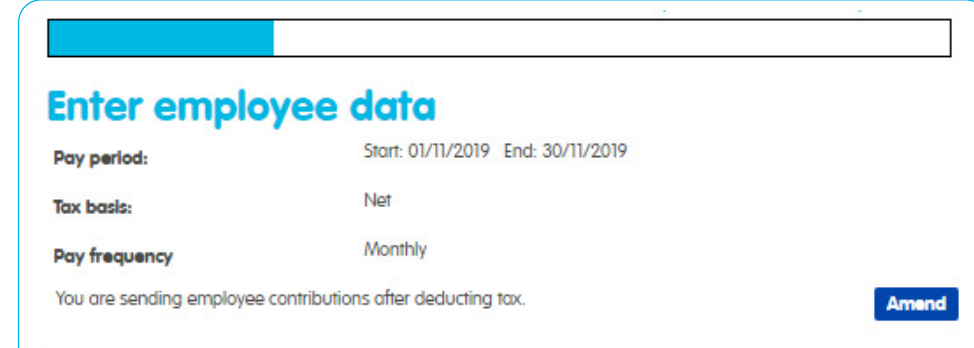

#### Tell us about your employees

You must include your employees' NI numbers. Without these, we won't be able to claim tax relief from HMRC for your employees if you're deducting employee contributions from their pay after tax. You'll find more information on this in our help and support.

#### Assessed as Entitled or Non Eligible

Before you get started, make sure any employees you're enrolling that may have a Non Eligible or Entitled auto-enrolment status have sent you a written opt-in/joining notice asking you to enrol them in the pension scheme. Visit our website for more information.

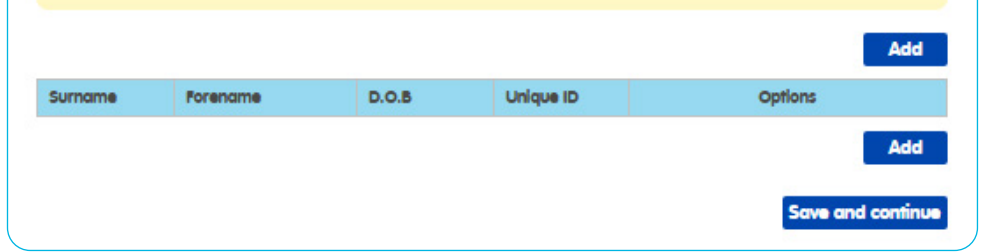

# **Manual entry – submitting your employee data**

Complete all of the mandatory fields for your employee. After you've entered an employee's details click 'Save and continue'.

**Enter employee data** 

Add new employee

Please note, if you're re-enrolling an employee, their unique ID will need to be different to the one you used before.

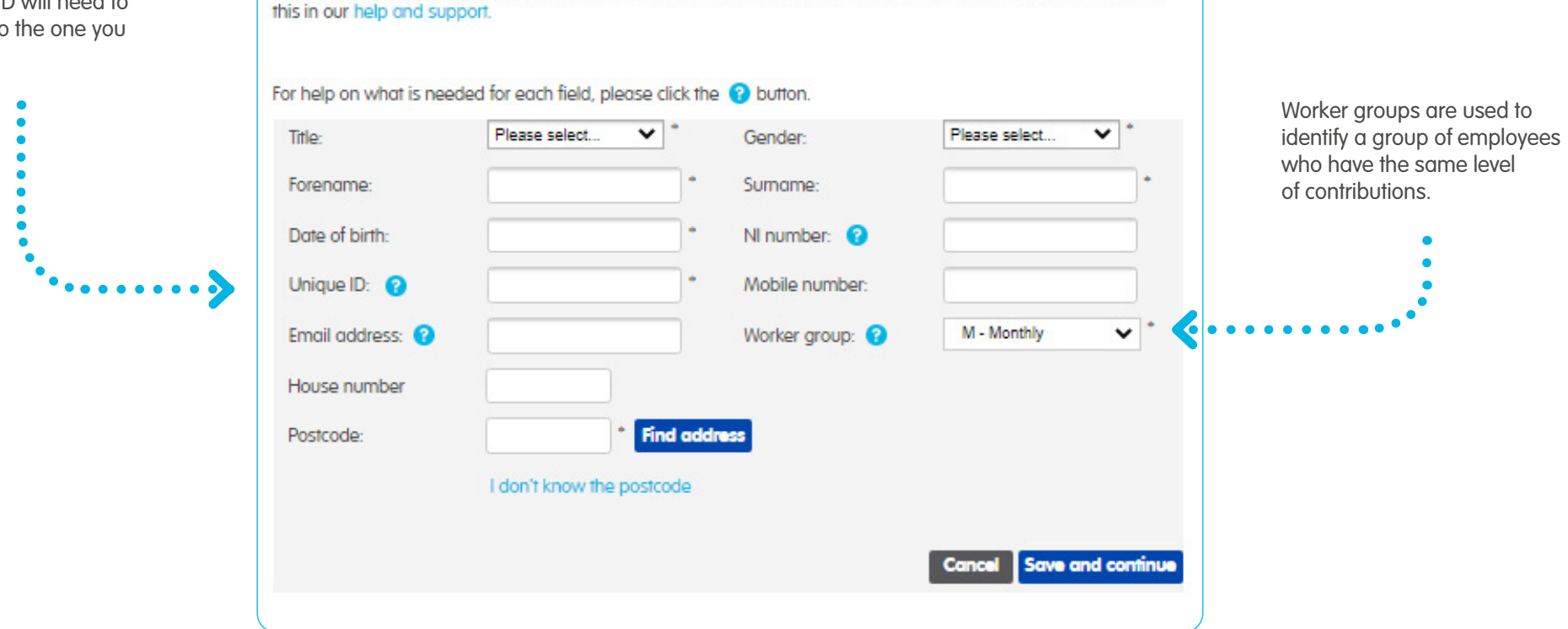

You must include your employees' NI numbers. Without these, we won't be able to claim tax relief from HMRC for your employees if you're deducting employee contributions from their pay after tax. You'll find more information on

### **Manual entry – entering your employee data**

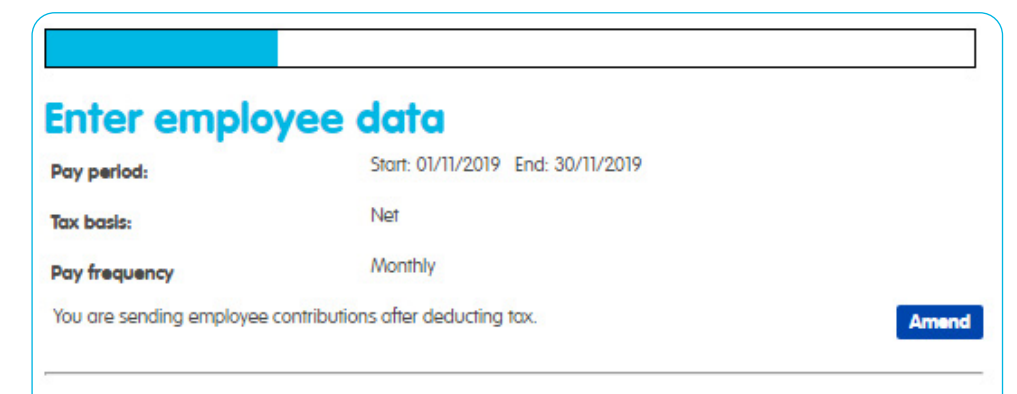

#### Tell us about your employees

You must include your employees' NI numbers. Without these, we won't be able to claim tax relief from HMRC for your employees if you're deducting employee contributions from their pay after tax. You'll find more information on this in our help and support.

#### Assessed as Entitled or Non Eligible

Before you get started, make sure any employees you're enrolling that may have a Non Eligible or Entitled auto-enrolment status have sent you a written opt-in/joining notice asking you to enrol them in the pension scheme. Visit our website for more information.

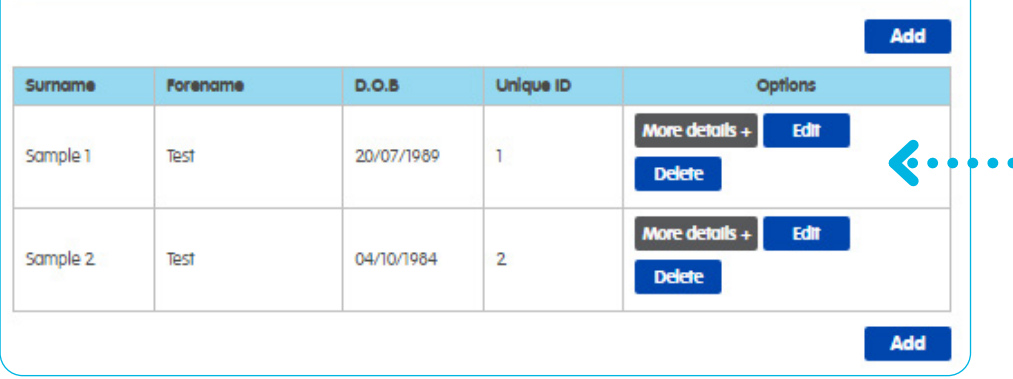

This alert with prompt you to check if you've received a written opt in/joining notice from any employees whose auto-enrolment status is 'entitled' or 'non-eligible' before you enroll them.

Once saved you'll return to a list of the employees you've entered. You can see additional information by clicking 'More details' beside each employee, and you can edit their information if you need to.

### **Manual entry – entering your employee data**

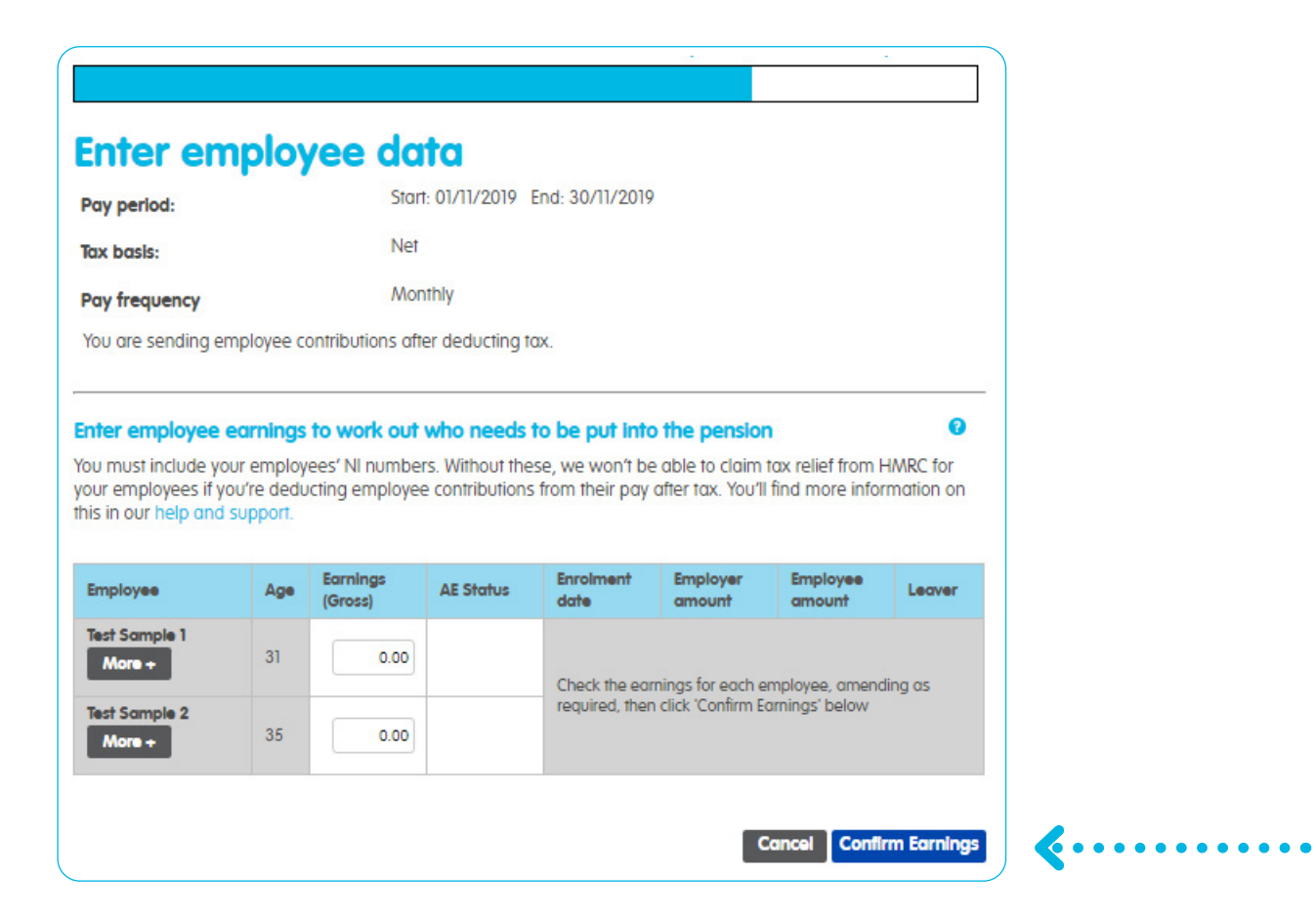

Once you've added all your employees' details click 'Save and continue'. We'll then ask you to enter earnings details for each employee.

This will allow us to work out which employees need to be automatically put into the pension scheme and to calculate their contributions.

After this, we'll assess each employee and calculate the contribution amounts based on the percentages you entered. If the contribution amount differs from your payroll after our assessment, you'll need to enter each employee's pension contributions for the relevant pay period.

When you're happy the details are correct click 'Confirm Earnings'.

### **Manual entry – calculating contributions**

We'll calculate pension contributions based on an employee's age and earnings and in line with the worker group settings for the account.

#### **Enter employee data** Start: 01/12/2019 End: 31/12/2019 Pay period: Net **Tax basis:** Monthly **Pay frequency** You are sending employee contributions after deducting tax. Enter employee earnings to work out who needs to be put into the pension Ä You must include your employees' NI numbers. Without these, we won't be able to claim tax relief from HMRC for your employees if you're deducting employee contributions from their pay after tax. You'll find more information on this in our help and support Assessed as Entitled or Non Eliaible It looks like you've a new member to the pension scheme with a Non Eligible or Entitled auto-enrolment status - we've highlighted them in the table below. Please check you've received a written opt-in/joining notice asking you to enrol them in the pension scheme. They shouldn't be enrolled automatically. You should not continue unless you've received the correct written notice. If you think this isn't right, please check their date of birth and earnings are correct. Or click the 'Cancel' button to return to the 'Enter employee data' page and remove the employee(s) until the written notice has been received. Visit our website to read more about this. Earning **Brundmant** Employer **Employee** Employee AE Status Age Leaver (Groce) detta amount amount **Test Sample 1** Non Eligible  $32$ 750  $0.00$  $0.00$  $More +$ **Test Sample 2**  $30$ 1500.00 Eligible 01/11/2019 29.64 39.52  $\Box$  $More +$ **Save and continue**

This example is based on 3% employer contribution and 4% employee contribution.

You can manually amend the earnings and contribution amounts for each employee if you need to.

When you submit employee data in each ongoing pay period, there'll be a tick box in the leaver column alongside each employee that's been included in a previous pay period. You'll need to wait until the employee has opted out before ticking this box. You'll know when an employee has opted out as the 'Leaver' column will say 'Opted out' and we'll also contact you to let you know.

If you add contribution amounts for an employee who hasn't previously been enrolled, we'll ask you to provide an enrolment date.

When all information has been added click 'Save and continue'.

If a member has been enrolled to the pension scheme but has now left due to opting out or leaving employment, tick the leaver box to remove the member.

Please note, if you click 'Cancel', all new employees added for that pay period will be deleted. So if this is the first pay period, all employees will be deleted.

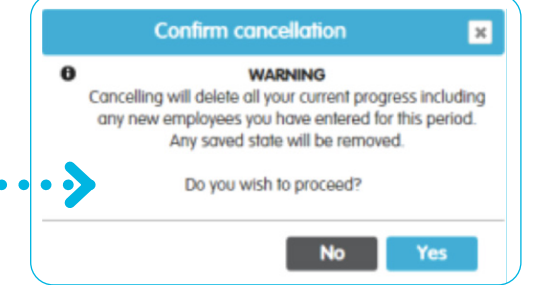

### **Manual entry – final summary**

We'll summarise the details in your submission, broken down into an employee summary and a contribution summary.

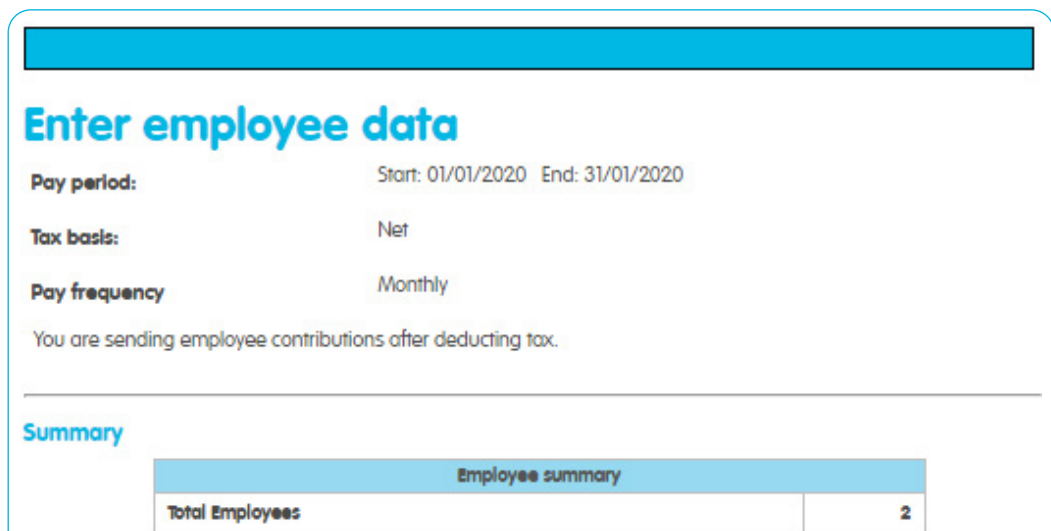

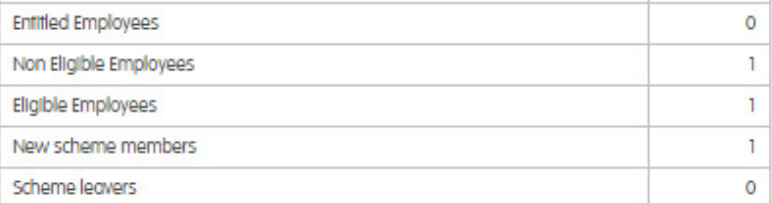

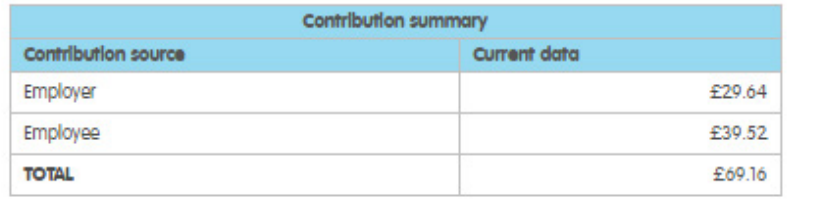

If you've realised there is an error in your file and you'd like to return and start the file upload process again, you can click 'Cancel'. Please note, this will remove any employees you have already added.

If you're happy with the information you've provided please click 'Submit'. You won't be able to edit or delete your data after you've submitted it.

Our systems will process your file within 30 minutes and you'll be able to see it in your Online Services account the following day. You'll also need to sign a declaration stating that to the best of your knowledge, this meets your requirements.

#### **Manage payments – make a payment**

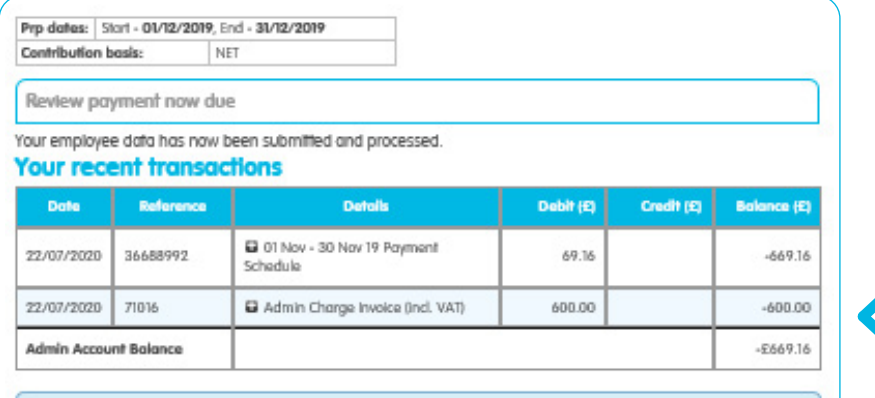

#### Did you know your payments can be taken automatically each month?

Simply fick the automated collection bax to activate and choose a date between the 1st and 19th. For more information dick help and support. If the date you submit your employee data is less than 5 days before your collection date we'll collect the money for this the following month.

If you don't want to set up automated callection and you know the amount you want to pay - lust key this amount into the payment bax.

#### **Payment needed**

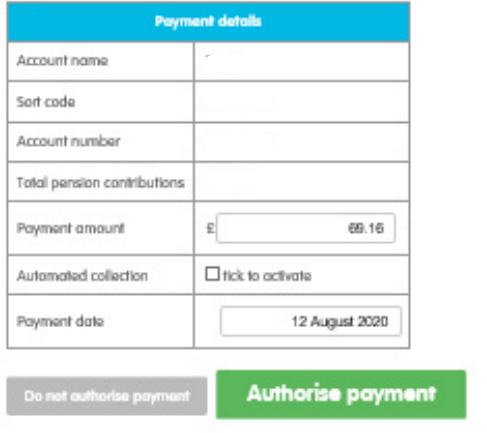

Once your data has been submitted, we'll ask you to make a payment. We can collect your payments automatically on a day of your choosing. You'll just need to tick the box to activate and select the day you want us to collect any amount due. Schedules need to be uploaded 5-6 working days before the collection date to ensure they are collected on time. If you prefer, you can select to make a payment every time you submit employee contribution data to us by leaving this box unticked, and entering the amount you want to pay then select 'Authorise payment'.

Please make sure you have the authority to authorise a payment on behalf of the company – if you don't, select 'Do not authorise payment'. You can then ask the person with the appropriate authority to log in to their own Online Services account and select 'Make a payment' from the account home screen.

Payments are due before the 22nd day of the month following your pay period. You can find out more about making a payment on our **[help and support](https://thepeoplespension.co.uk/support-for-employers/)** page.

> Please note, if you previously submitted data without a payment being made, the total contribution amount from that submission will also be included on the 'Payment amount' along with the value of this submission.

**If you already have a Direct Debit set up with us it's really easy to make a payment. We can collect this automatically – simply tick the box to activate and select a day of your choosing each month. Or if you'd prefer, you can just enter the amount you'd like to pay and click 'Make a payment' – you'll need to do this each time you send us contributions.**

**People's** 

**People's Administration Services Limited** Manor Royal, Crawley, West Sussex, RH10 9QP. Tel 0300 2000 555. www.peoplespartnership.co.uk

Registered in England and Wales No. 2207140. People's Administration Services Limited is authorised and regulated<br>by the Financial Conduct Authority. Ref: 122787. It acts as a distributor of, and an administrator for, pens